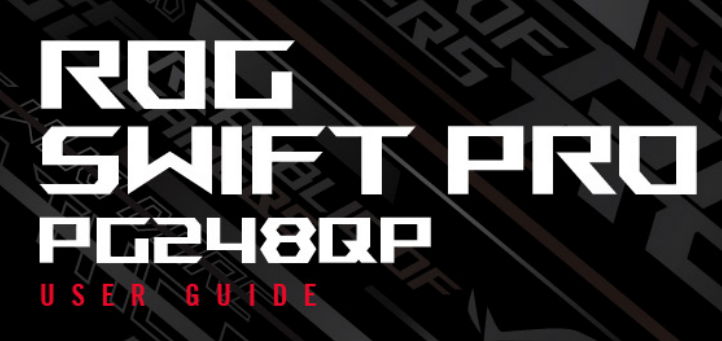

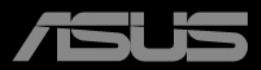

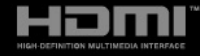

Wydanie drugie Lipiec 2023

#### **Copyright © 2023 ASUSTeK COMPUTER INC. Wszelkie prawa zastrzeżone.**

Reprodukowanie, przekazywanie, przepisywanie, zapisywanie w systemie odzysku lub tłumaczenie na jakikolwiek język jakiejkolwiek części niniejszego podręcznika, w tym opisanych w nim produktów i oprogramowania, w dowolnej formie i dowolnymi środkami, poza dokumentacją zachowaną przez kupującego w celu posiadania kopii zapasowej, jest zabronione bez wcześniejszej, wyraźnej, pisemnej zgody firmy ASUSTeK COMPUTER INC. ("ASUS").

Gwarancja na produkt lub usługa serwisowa zostanie przerwana w przypadku: (1) naprawy lub modyfikacji produktu, czy też wprowadzenia zmian w produkcie, chyba że taka naprawa, modyfikacje lub zmiany zostały pisemnie autoryzowane przez firmę ASUS; lub (2) jeśli numer seryjny produktu został odklejony lub go brakuje.

FIRMA ASUS DOSTARCZA NINIEJSZY PODRECZNIK W STANIE "TAKIM JAKI JEST", BEZ ŻADNEGO RODZAJU GWARANCJI: JAWNEJ ANI DOROZUMIANEJ, W TYM M.IN. BEZ DOROZUMIANYCH GWARANCJI LUB WARUNKÓW Z TYTUŁU SPRZEDAŻY LUB PRZYDATNOŚCI W OKREŚLONYM CELU. W ŻADNEJ SYTUACJI FIRMA ASUS, ANI JEJ DYREKTORZY, KIEROWNICY, PRACOWNICY, CZY TEŻ PRZEDSTAWICIELE, NIE PONOSZĄ ODPOWIEDZIALNOŚCI ZA WSZELKIE BEZPOŚREDNIE, CELOWE, PRZYPADKOWE LUB WYNIKOWE SZKODY (W TYM SZKODY W WYNIKU UTRATY ZYSKÓW, UTRATY MOŻLIWOŚCI DZIAŁALNOŚCI, UŻYTKOWANIA LUB UTRATY DANYCH, ZAKŁÓCENIA DZIAŁALNOŚCI ITP.), NAWET JEŚLI FIRMA ASUS ZOSTAŁA UPRZEDZONA O MOŻLIWOŚCI WYSTĄPIENIA TAKICH SZKÓD W WYNIKU DOWOLNEGO DEFEKTU LUB BŁĘDU W NINIEJSZYM PODRĘCZNIKU LUB PRODUKCIE.

SPECYFIKACJE I INFORMACJE ZAWARTE W NINIEJSZYM PODRECZNIKU SA PRZEZNACZONE WYŁACZNIE W CELACH INFORMACYJNYCH I MOGA ULEC ZMIANIE W DOWOLNYM CZASIE BEZ POWIADOMIENIA, ORAZ NIE POWINNY BYĆ ROZUMIANE JAKO ZOBOWIĄZANIE ZE STRONY FIRMY ASUS. FIRMA ASUS NIE PONOSI ODPOWIEDZIALNOŚCI ANI NIE PRZYJMUJE ZOBOWIAZAŃ ZA JAKIEKOLWIEK BŁĘDY LUB NIEPRAWIDŁOWOŚCI, KTÓRE MOGĄ WYSTĄPIĆ W NINIEJSZYM PODRĘCZNIKU, W TYM ZA OPISANE W NIM PRODUKTY I OPROGRAMOWANIE.

Występujące w niniejszym podręczniku nazwy produktów i firm mogą ale nie muszą być zarejestrowanymi znakami handlowymi lub być objęte prawami autorskimi odpowiednich firm, oraz są używane wyłącznie w celu identyfikacji lub wyjaśnień na korzyść ich właściciela, bez zamierzenia naruszenia praw.

### **Zawartość**

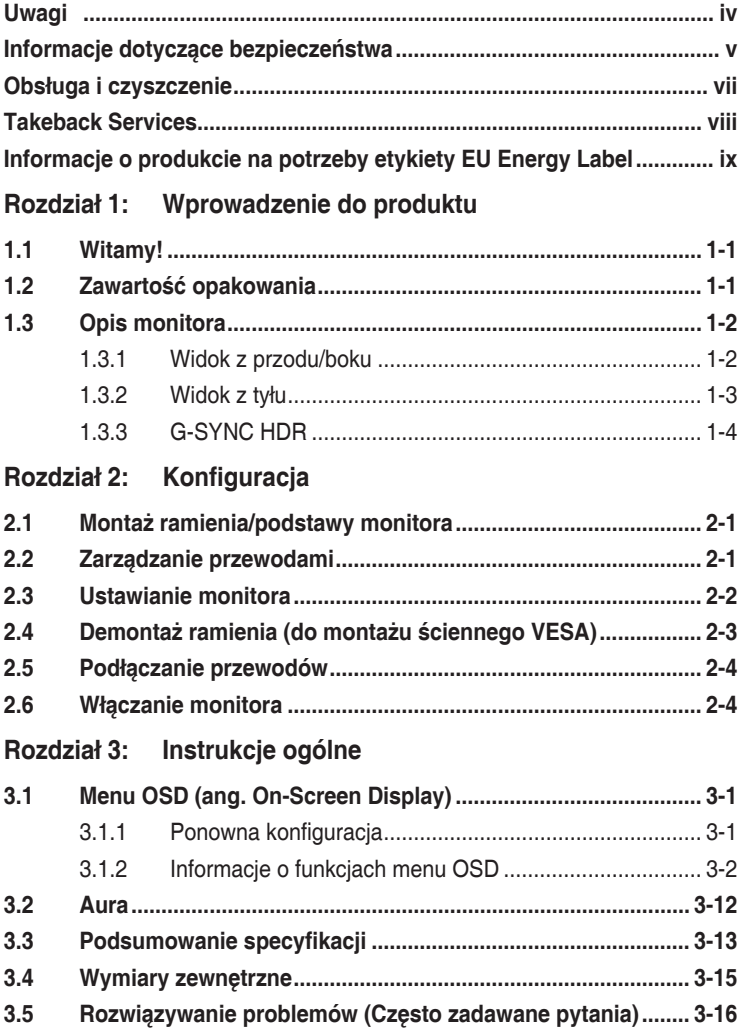

# <span id="page-3-0"></span>**Uwagi**

#### **Oświadczenie FCC (Federalnej komisji łączności)**

To urządzenie jest zgodne z sekcją 15 przepisów FCC. Urządzenie można obsługiwać w przypadku spełnienia dwóch następujących warunków:

- Niniejsze urządzenie nie może wywoływać szkodliwych zakłóceń, oraz
- Niniejsze urządzenie musi działać w warunkach wszelkich zakłóceń zewnętrznych, w tym takich, które mogą powodować niepożądane działanie.

To urządzenie zostało sprawdzone i spełnia ograniczenia dla urządzeń cyfrowych Klasy B, zgodnie z sekcją 15 przepisów FCC. Ograniczenia te zostały stworzone w celu zapewnienia stosownej ochrony przed szkodliwymi zakłóceniami w przypadku instalacji w budynkach mieszkalnych. Urządzenie to generuje, wykorzystuje i może emitować energię o częstotliwości radiowej i w przypadku zainstalowania oraz użytkowania niezgodnie z zaleceniami może powodować uciążliwe zakłócenia w łączności radiowej. Nie ma jednak gwarancji, że zakłócenia nie wystąpią w określonej instalacji. Jeśli niniejszy sprzęt będzie powodował szkodliwe zakłócenia w odbiorze radia lub telewizji, co można stwierdzić wyłączając i ponownie włączając sprzęt, zachęca się użytkownika do skorygowania zakłóceń przynajmniej w jeden z następujących sposobów:

- Ponowne ukierunkowanie lub przeniesienie anteny odbioru.
- Zwiększenie odległości pomiędzy urządzeniem a odbiornikiem.
- Podłączenie sprzętu do gniazda w obwodzie innym niż obwód, do którego jest podłączony odbiornik.
- Zasięgnięcie porady u sprzedawcy lub doświadczonego technika radiowego/ telewizyjnego.

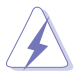

W celu zapewnienia zgodności z przepisami FCC do podłączania monitora do karty graficznej należy używać kabli ekranowanych. Dokonywanie zmian lub modyfikacji w niniejszym urządzeniu, bez wyraźnej zgody strony odpowiedzialnej za zapewnienie zgodności, może spowodować unieważnienie praw użytkownika do obsługi tego sprzętu.

#### **Oświadczenie kanadyjskiego Departamentu ds. Łączności (Department of Communications)**

Niniejsze urządzenie cyfrowe nie przekracza ograniczeń Klasy B dotyczących emisji zakłóceń radiowych przez urządzenia cyfrowe, zgodnie z zarządzeniami dotyczącymi zakłóceń radiowych, wydanymi przez kanadyjski Departament do spraw Łączności.

Niniejsze urządzenie cyfrowe klasy B spełnia kanadyjską normę ICES-003.

This Class B digital apparatus meets all requirements of the Canadian Interference - Causing Equipment Regulations.

Cet appareil numérique de la classe B respecte toutes les exigences du Réglement sur le matériel brouiller du Canada.

# <span id="page-4-0"></span>**Informacje dotyczące bezpieczeństwa**

- Przed skonfigurowaniem monitora należy dokładnie przeczytać całą, znajdującą się w opakowaniu dokumentację.
- Aby nie dopuścić do zagrożenia pożarem lub porażenia prądem elektrycznym, nigdy nie należy narażać monitora na działanie deszczu lub wilgoci.
- Nigdy nie należy otwierać obudowy monitora. Niebezpieczne wysokie napięcie wewnątrz monitora może spowodować poważne obrażenia fizyczne.
- W przypadku uszkodzenia źródła zasilania nie należy podejmować samodzielnych prób jego naprawy. Skontaktuj się z wykwalifikowanym technikiem serwisowym lub sprzedawcą.
- Przed rozpoczęciem korzystania z produktu upewnij się, że wszystkie przewody są prawidłowo podłączone i przewody zasilania nie są uszkodzone. W przypadku wykrycia uszkodzenia skontaktuj się niezwłocznie ze sprzedawcą.
- Szczeliny i otwory z tyłu, lub u góry obudowy zapewniają wentylację. Szczelin nie należy zasłaniać. Produktu nie należy nigdy stawiać w pobliżu lub nad grzejnikiem lub źródłem ciepła, chyba że zapewniono odpowiednią wentylację.
- Ten monitor należy zasilać tylko prądem ze źródła zasilania o charakterystyce podanej na etykiecie. Jeśli nie jesteś pewny co do rodzaju źródła zasilania dostępnego w domu, skontaktuj się ze sprzedawcą lub lokalną firmą dostarczającą prąd.
- Używaj odpowiedniej wtyczki zasilającej, która spełnia lokalne, standardowe wartości zasilania.
- Nie przeciążaj listew zasilających oraz kabli przedłużających. Nadmierne obciążenie może doprowadzić do pożaru lub porażenia prądem elektrycznym.
- Unikaj kurzu, wilgotności i skrajnych temperatur. Nie stawiaj monitora w miejscu, w którym może zmoknąć. Umieść monitor na stabilnej powierzchni.
- Odłączaj urządzenie w trakcie burzy z wyładowaniami atmosferycznymi lub jeśli nie będzie używane przez dłuższy czas. Zapewni to ochronę monitora przed uszkodzeniem w wyniku skoków napięcia.
- Nigdy nie wciskaj do szczelin w obudowie monitora przedmiotów ani nie rozlewaj na szczeliny te płynów.
- Aby zapewnić satysfakcjonujące działanie, używaj monitora tylko z wymienionymi na liście UL komputerami, które posiadają odpowiednio skonfigurowane gniazda oznaczone 100-240 V prądu przemiennego.
- W przypadku wystąpienia problemów technicznych z monitorem, skontaktuj się z wykwalifikowanym technikiem serwisowym lub danym sprzedawcą.
- Ustawienie kontrolki głośności oraz korektora na ustawienie inne niż środkowe może spowodować wzrost napięcia wyjściowego do słuchawek i zwiększenie poziomu ciśnienia akustycznego.
- Należy upewnić się, że przewód zasilania jest podłączony do gniazda z przyłączem uziemiającym.
- Dostarczony zasilacz i/lub kabel zasilania są przeznaczone wyłącznie do użytku z tym produktem. Nie stosować z innymi produktami.
- Ten zasilacz jest przeznaczony wyłącznie do użytku z niniejszym monitorem, nie należy go używać w innym celu.

To urządzenie korzysta z jednego z poniższych źródeł zasilania: - Producent: Delta Electronics Inc., Model: ADP-90LE BD

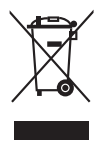

Ten symbol przedstawiający przekreślony rysunek pojemnika na śmieci na kółkach, oznacza, że danego produktu (elektrycznego, elektronicznego sprzętu i zawierającej rtęć baterii guzikowej) nie należy wyrzucać wraz z odpadami komunalnymi. Sprawdź lokalne rozporządzenia dotyczące wyrzucania produktów elektronicznych.

#### **Zapobieganie przewróceniu**

Aby korzystać z monitora, należy przymocować wyświetlacz LCD do ściany za pomocą linki lub łańcucha, który może utrzymać ciężar monitora, tak aby nie dopuścić do jego upadku.

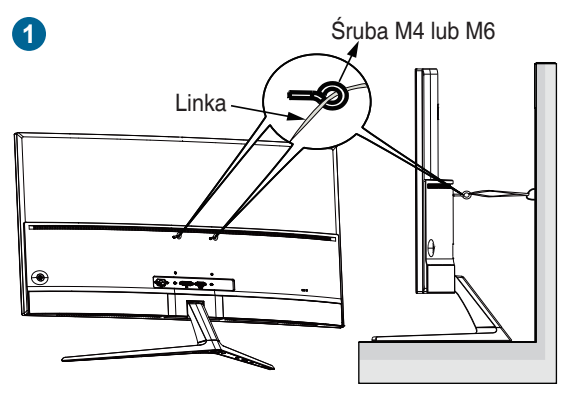

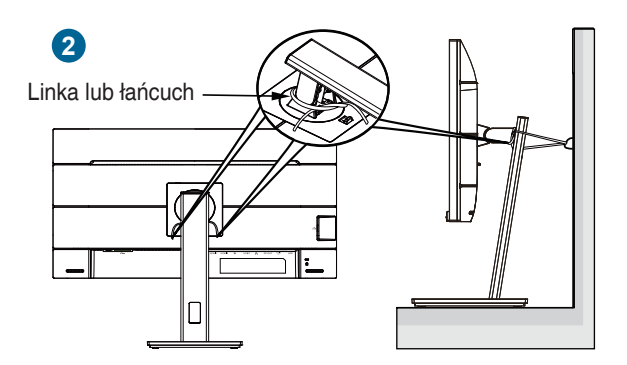

<span id="page-6-0"></span>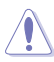

- Projekt monitora może różnić się od przedstawionych na ilustracjach powyżej.
- Instalacja musi zostać przeprowadzona przez wykwalifikowanego technika. Aby uzyskać więcej informacji, skontaktuj się z dostawcą.
- Do modeli o masie netto >=7 kg. Wybierz odpowiedni sposób zapobiegania przewróceniu.
- W przypadku modeli z mocowaniem VESA należy użyć metody **1** , wkręcić śruby z pierścieniem do otworu montażowego VESA, a następnie przywiązać linkę lub łańcuch do ściany. W przeciwnym razie należy użyć metody **2** , aby przywiązać przewód lub łańcuch do stojaka, a następnie przymocować go do ściany.

# **Obsługa i czyszczenie**

- Przed uniesieniem lub zmianą pozycji monitora najlepiej jest odłączyć kable i przewód zasilania. Ustawiając monitor, postępuj zgodnie z odpowiednimi technikami podnoszenia. Unosząc lub przenosząc monitor, chwytaj za jego krawędzi. Nie unoś wyświetlacza, trzymając za stojak lub przewód.
- Czyszczenie. Wyłącz monitor i odłącz przewód zasilania. Oczyść powierzchnię monitora przy pomocy gładkiej szmatki, niepozostawiającej włókien. Uporczywe plamy mogą być usuwane przy użyciu zwilżonej w łagodnym detergencie szmatki.
- Unikaj używania środków czyszczących zawierających alkohol lub aceton. Używaj środka czyszczącego przeznaczonego do użytku z monitorem. Nigdy nie pryskaj środkiem bezpośrednio na ekran. Mogłoby to spowodować kontakt środka czyszczącego z wnętrzem monitora i doprowadzić do porażenia prądem elektrycznym.

#### **Na monitorze mogą wystąpić następujące symptomy:**

- Podczas pierwszego użycia obraz na ekranie może migotać ze względu na naturę światła fluorescencyjnego. Aby migotanie znikło, należy wyłączyć i ponownie włączyć przełącznik zasilania.
- W zależności od używanego wzoru pulpitu, na jasność na ekranie może nie być idealnie równomierna.
- Jeśli ten sam obraz jest wyświetlany godzinami, po przełączeniu obrazu na ekranie może pozostać powidok poprzedniego ekranu. Powidok na ekranie będzie powoli znikał. Możesz też wyłączyć przełącznik zasilania na kilka godzin.

<span id="page-7-0"></span>• Jeśli ekran stanie się czarny lub zacznie migać, lub jeśli nie możesz już więcej pracować na urządzeniu, skontaktuj się z danym sprzedawcą lub centrum serwisowym w celu rozwiązania problemu. Ekranu nie należy naprawiać we własnym zakresie!

#### **Oznaczenia stosowane w niniejszym podręczniku**

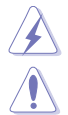

PRZESTROGA: Informacje mające na celu zapobieganie obrażeniom użytkownika podczas próby wykonania zadania.

OSTRZEŻENIE: Informacje mające na celu zapobieganie uszkodzeniom elementów urządzenia podczas próby wykonania zadania.

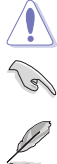

WAŻNE: Informacje, których NALEŻY przestrzegać w celu wykonania zadania.

UWAGA: Wskazówki i dodatkowe informacje, mające na celu pomoc w wykonaniu zadania.

#### **Gdzie można znaleźć więcej informacji**

Dodatkowe informacje i aktualizacje produktu i oprogramowania można znaleźć w poniższych źródłach.

#### **1. Strony internetowe ASUS**

Strony internetowe ASUS na całym świecie zapewniają zaktualizowane informacje dotyczące osprzętu i oprogramowania ASUS. Patrz http://www.asus.com

- **2. Opcjonalna dokumentacja** Opakowanie produktu może zawierać opcjonalne dokumenty, które mogły zostać dodane przez sprzedawcę. Dokumenty te nie są częścią standardowego opakowania.
- **3. Informacje o migotaniu** https://www.asus.com/Microsite/display/eye\_care\_technology/

### **Takeback Services**

ASUS recycling and takeback programs come from our commitment to the highest standards for protecting our environment. We believe in providing solutions for our customers to be able to responsibly recycle our products, batteries and other components as well as the packaging materials.

Please go to http://csr.asus.com/english/Takeback.htm for detail recycling information in different region.

### <span id="page-8-0"></span>**Informacje o produkcie na potrzeby etykiety EU Energy Label**

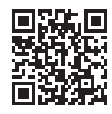

PG248QP

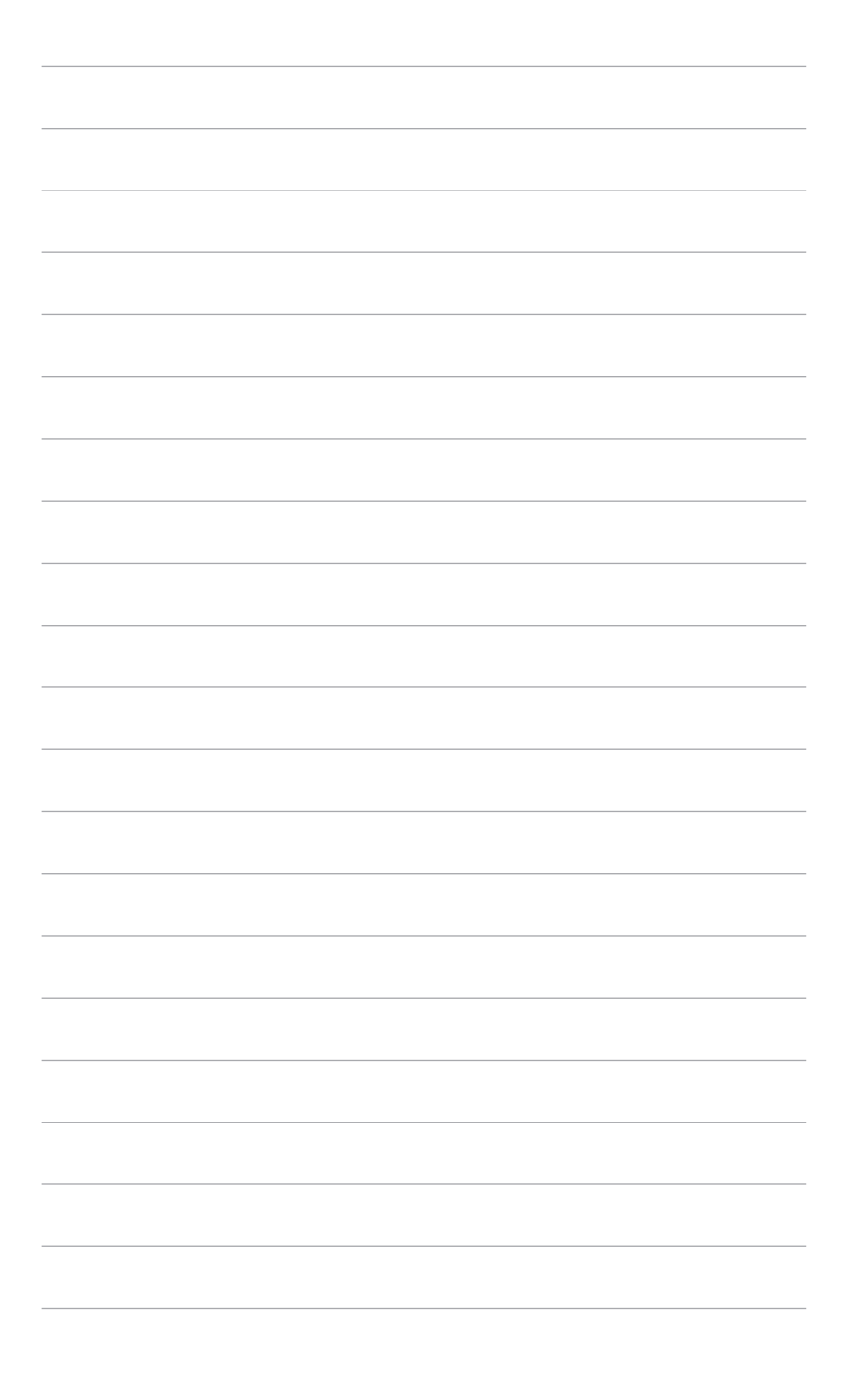

# <span id="page-10-0"></span>**1.1 Witamy!**

Dziękujemy za zakup monitora LCD ASUS® !

Najnowszy szerokoekranowy monitor LCD firmy ASUS zapewnia szerszy, jaśniejszy i krystalicznie czysty wyświetlacz oraz szereg funkcji podnoszących komfort oglądania obrazu.

Dzięki tym funkcjom można cieszyć się komfortowym i przyjemnym wrażeniem wizualnym, które zapewnia monitor!

# **1.2 Zawartość opakowania**

Sprawdź, czy opakowanie zawiera następujące elementy:

- Monitor I CD
- Podstawa monitora
- Skrócona instrukcja obsługi
- $\checkmark$  Karta gwarancyjna
- $\checkmark$  Zasilacz
- Przewód zasilania
- Przewód DP
- Przewód HDMI
- Przewód USB
- Pokrywa portu wejścia/wyjścia
- $\checkmark$  Raport testu kalibracji kolorów
- $\checkmark$  Karta powitalna ROG z koperta
- $\checkmark$  Naklejka ROG

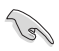

Jeśli dowolny z powyższych elementów jest uszkodzony lub go brak, skontaktuj się niezwłocznie z danym sprzedawcą.

1er

Gdy zostanie wyświetlony komunikat "AURA", wybierz opcję "WŁ.", jeśli chcesz włączyć światło na pokrywie tylnej. Jeśli chcesz w późniejszym czasie włączyć tę wcześniej wyłączoną funkcję, możesz to zrobić przy użyciu menu OSD.

B

Moduł Gsync monitora może nadal działać po wyłączeniu monitora. Gdy funkcje Głębokiego uśpienia DisplayPort i Głębokiego uśpienia HDMI są włączone, moduł Gsync zatrzyma się po 3 minutach po wyłączeniu monitora.

# <span id="page-11-0"></span>**1.3 Opis monitora**

#### **1.3.1 Widok z przodu/boku**

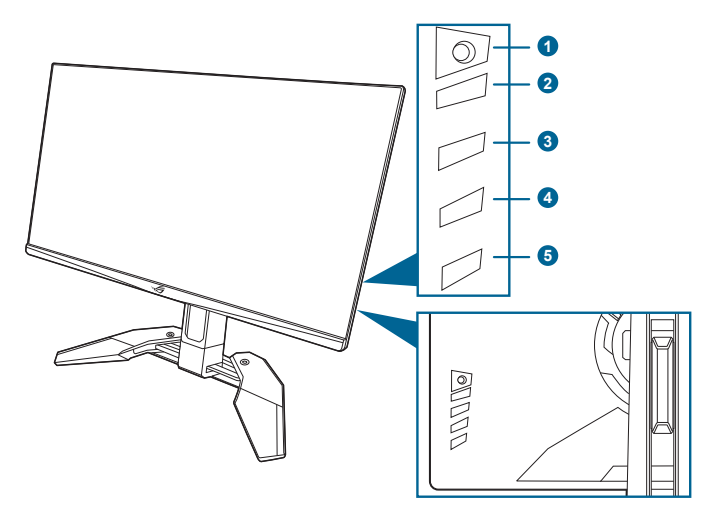

- 1. Przycisk  $\equiv$  ( $\odot$  5-kierunkowy)
	- Włącza menu OSD. Włącza wybraną pozycję menu OSD.
	- Zwiększa/zmniejsza wartości lub przesuwa wybór w górę/w dół/w lewo/w prawo.
	- Włącza menu OSD po przejściu monitora w tryb gotowości lub wyświetleniu komunikatu "BRAK SYGNAŁU".
- 2. Przycisk $\times$ 
	- Wychodzi z pozycji menu OSD.
	- Naciśnięcie i przytrzymanie przez 5 sekund powoduje włączenie lub wyłączenie Blokada klawiszy.
	- Włącza menu OSD po przejściu monitora w tryb gotowości lub wyświetleniu komunikatu "BRAK SYGNAŁU".
- 3. Przycisk <sup>71</sup>
	- Domyślnie: GamePlus.
	- Aby zmienić funkcję klawisza skrótu, przejdź do menu Skrót > Skrót 1.
	- Włącza menu OSD po przejściu monitora w tryb gotowości lub wyświetleniu komunikatu "BRAK SYGNAŁU".
- 4. Przycisk <sup>72</sup>
	- Domyślnie: GameVisual.
- <span id="page-12-0"></span>• Aby zmienić funkcję klawisza skrótu, przejdź do menu Skrót > Skrót 2.
- Włącza menu OSD po przejściu monitora w tryb gotowości lub wyświetleniu komunikatu "BRAK SYGNAŁU".
- 5. Przycisk/wskaźnik zasilania
	- Włącza/wyłącza monitor.
	- Wyjaśnienie kolorów wskaźnika zasilania zostało przedstawione w poniższej tabeli.

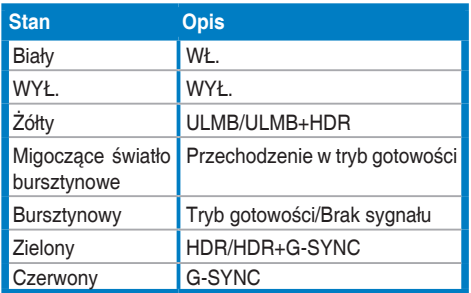

#### **1.3.2 Widok z tyłu**

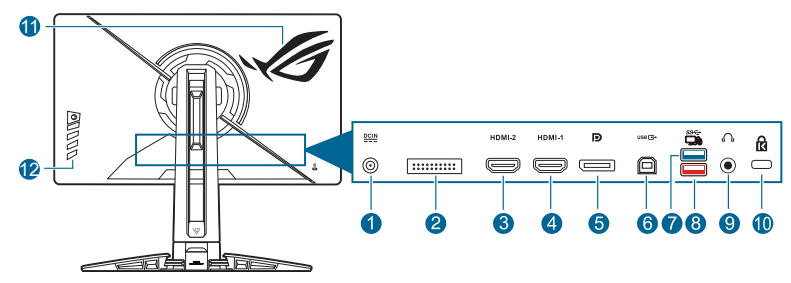

- **1. Port wejścia DC IN.** Port ten umożliwia podłączenie przewodu zasilania.
- **2. Przeznaczony wyłącznie do działań wykonywanych przez personel serwisowy.**
- **3. Port HDMI-2.** Port ten służy do podłączania urządzenia z obsługą HDMI.
- **4. Port HDMI-1.** Port ten służy do podłączania urządzenia z obsługą HDMI.
- **5. DisplayPort.** Port ten służy do podłączania urządzenia z obsługą DisplayPort.
- **6. USB 3.2 Gen 1 Type-B.** Port ten służy do podłączania przewodu do przesyłania danych USB. Połączenie to powoduje włączenie portów USB na monitorze.
- <span id="page-13-0"></span>**7. USB 3.2 Gen 1 Type-A.** Porty te służą do podłączania urządzeń USB, np. klawiatury/myszy USB, napędu Flash USB itd.
- **8. USB 3.2 Gen 1 Type-B (czerwony port) z narzędziem NVIDIA Reflex Latency Analyzer**. Port ten służy do podłączania urządzeń USB, np. klawiatury/myszy USB, dysku USB flash itd. Port ten jest przeznaczony zwłaszcza do połączeń z myszą przewodową lub bezprzewodową, aby móc korzystać z NVIDIA Reflex Latency Analyzer.
- **9. Gniazdo słuchawek.** Port ten jest dostępny tylko po podłączeniu przewodu HDMI/DisplayPort.
- **10. Gniazdo blokady Kensington**.
- **11. Funkcja AURA RGB/AURA Sync (kontrolowana przez oprogramowanie AURA).**
- **12. Przyciski sterowania.**

### **1.3.3 G-SYNC HDR**

Monitor obsługuje format HDR. Po wykryciu zawartości w formacie HDR na ekranie pojawi się komunikat "Włącz HDR", który zostanie także wyświetlony w menu OSD.

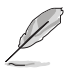

• Podczas wyświetlania treści HDR następujące funkcje są niedostępne: **Jasność**, **Filtr światła nieb.**, **Przestrzeń kolorów**, **Gamma**, **DP SDR YCbCr sRGB Gamma**, **HDMI SDR YCbCr sRGB Gamma**, **Autom. jasność SDR**.

• Ta funkcja wymaga procesorów graficznych GeForce do gier opartych na technologii Turing.

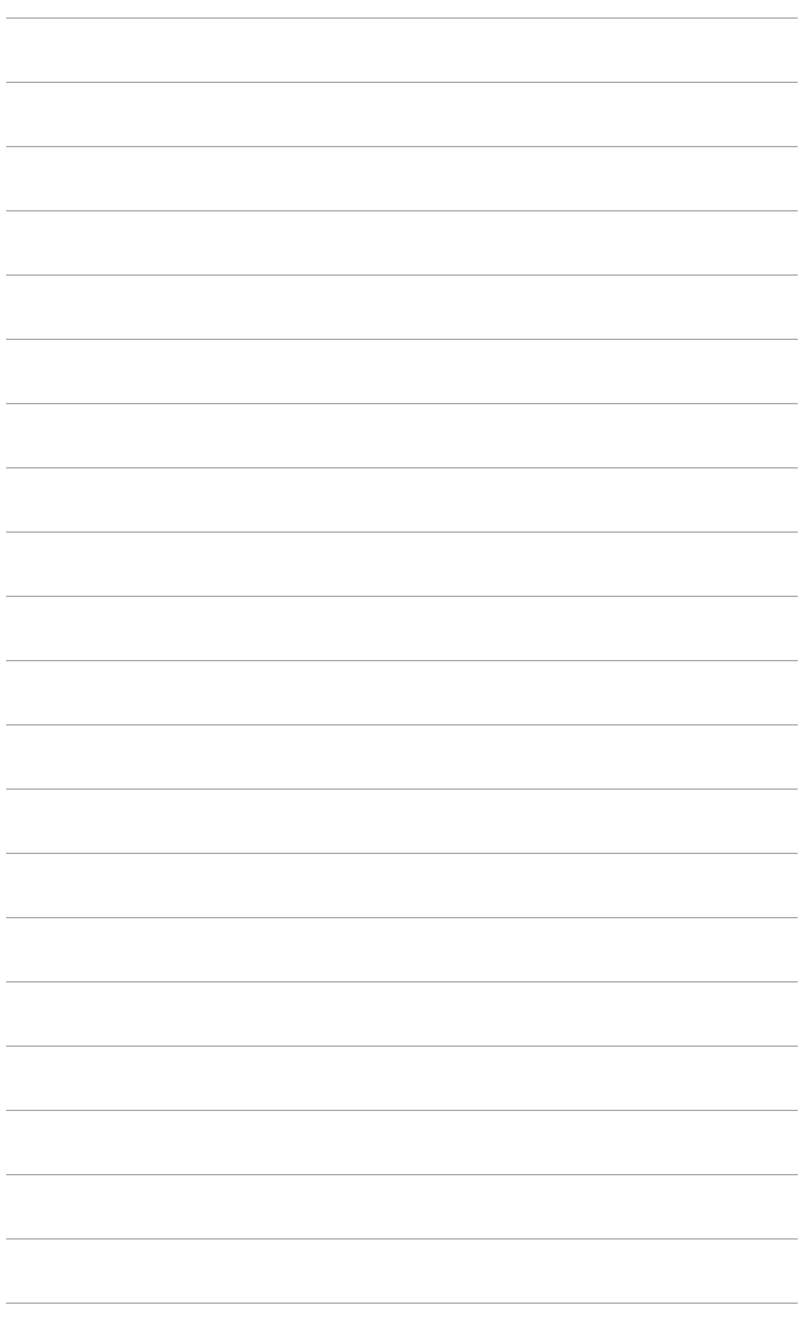

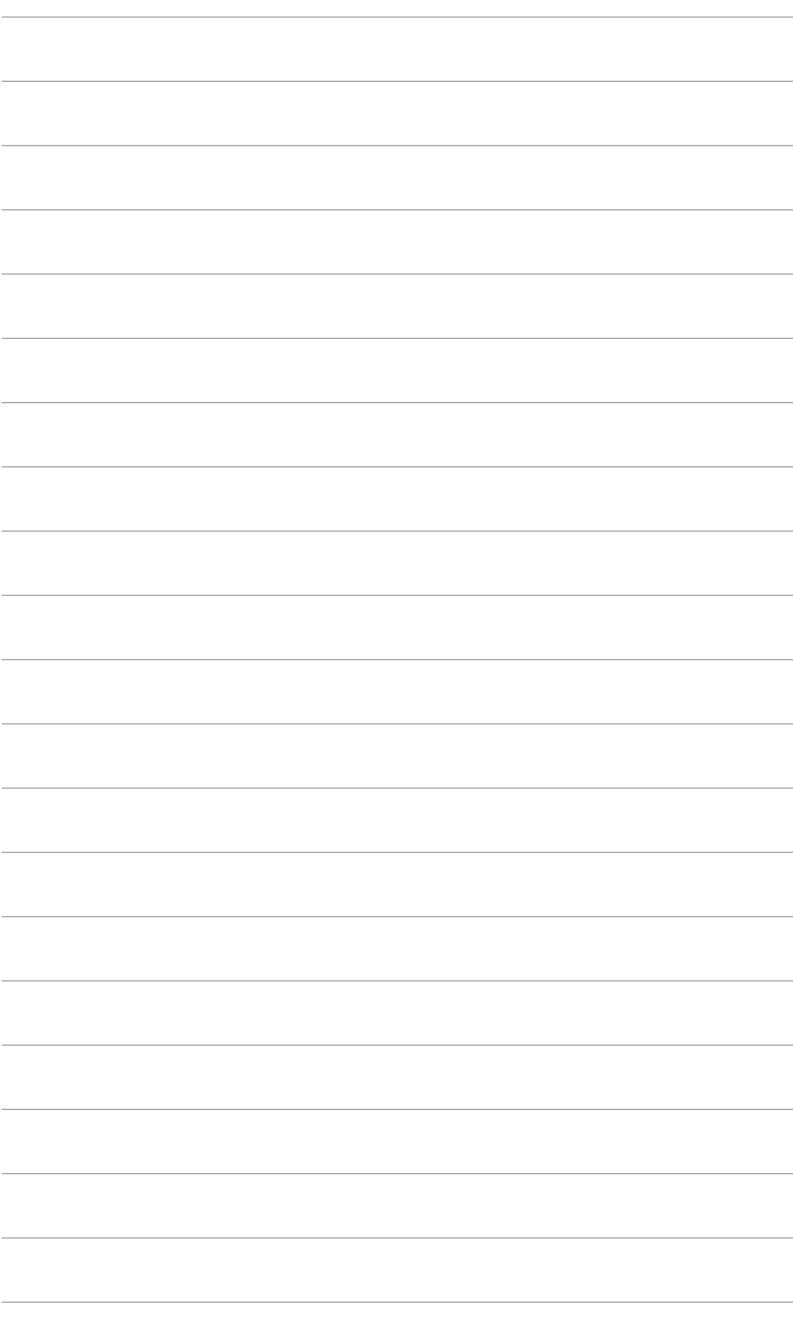

### <span id="page-16-0"></span>**2.1 Montaż ramienia/podstawy monitora**

- 1. Włóż podstawę do ramienia.
- 2. Przymocuj podstawę do ramienia, dokręcając dołączoną do zestawu śrubę.
- 3. Całkowicie otwórz stojak przed użyciem monitora. (IEC 62368)

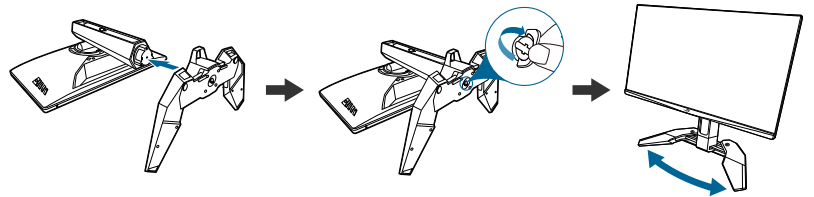

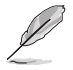

Aby zapobiec uszkodzeniu monitora, zalecamy położenie na stole miękkiej szmatki.

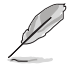

Rozmiar śruby podstawy: M6 x 15 mm.

# **2.2 Zarządzanie przewodami**

Przewody można uporządkować za pomocą pokrywy portu wejścia/wyjścia.

**• Porządkowanie przewodów**

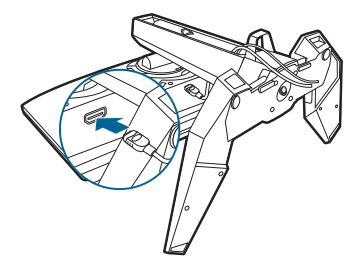

**• Korzystanie z pokrywy portu wejściu/wyjścia.** Pokrywę można zamontować lub zdemontować.

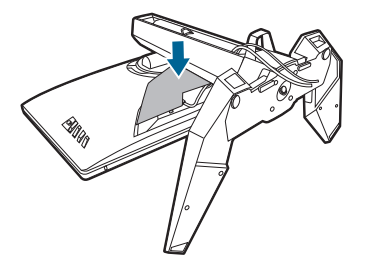

## <span id="page-17-0"></span>**2.3 Ustawianie monitora**

- Aby uzyskać optymalną jakość oglądania, zalecamy spojrzenie na monitor całościowo, a następnie ustawienie monitora pod najbardziej komfortowym kątem.
- Przytrzymaj stojak, aby zapobiec spadnięciu monitora podczas zmiany jego kata nachylenia.
- Zalecana regulacja kąta to od +20˚ do -5˚ (w przypadku nachylenia)/od +30˚ do -30˚ (w przypadku obrotu)/ 110 mm (w przypadku regulacji wysokości).

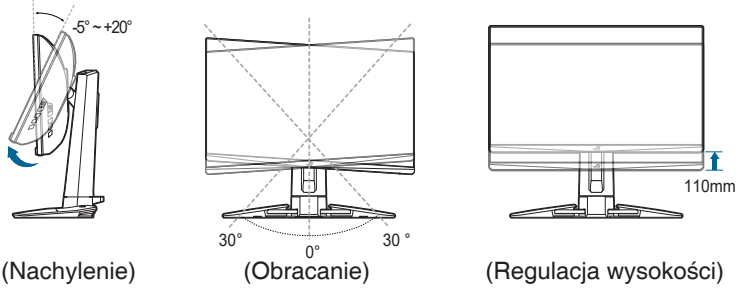

Podczas ustawiania kąta oglądania, monitor może ulegać lekkim wstrząsom. Jest to normalne.

### <span id="page-18-0"></span>**2.4 Demontaż ramienia (do montażu ściennego VESA)**

Odłączane ramię tego monitora zostało specjalnie zaprojektowane do montażu ściennego VESA.

Aby zdemontować ramię:

- 1. Połóż monitor na stole ekranem do dołu.
- 2. Użyj śrubokręta, aby zdjąć osłony w miejscu, w którym monitor i ramię dotykają się (Rysunek 1 i Rysunek 2).
- 3. Poluzuj cztery śruby z tyłu monitora i zdejmij ramię/podstawę (Rysunek 3 i Rysunek 4).

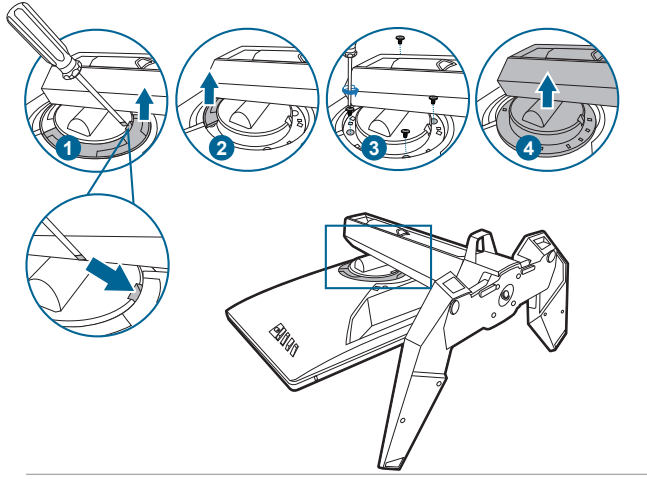

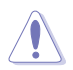

Aby zapobiec uszkodzeniu monitora, zalecamy położenie na stole miękkiej szmatki.

- Zestaw do montażu ściennego VESA (100 x 100 mm) kupuje się oddzielnie.
- Należy używać tylko z uchwytem mocującym wyszczególnionym na liście UL przy minimalnej wadze/obciążeniu wynoszącym 22,7kg (Rozmiar śruby: M4 x 10 mm)

# <span id="page-19-0"></span>**2.5 Podłączanie przewodów**

Podłącz przewody zgodnie z poniższymi instrukcjami:

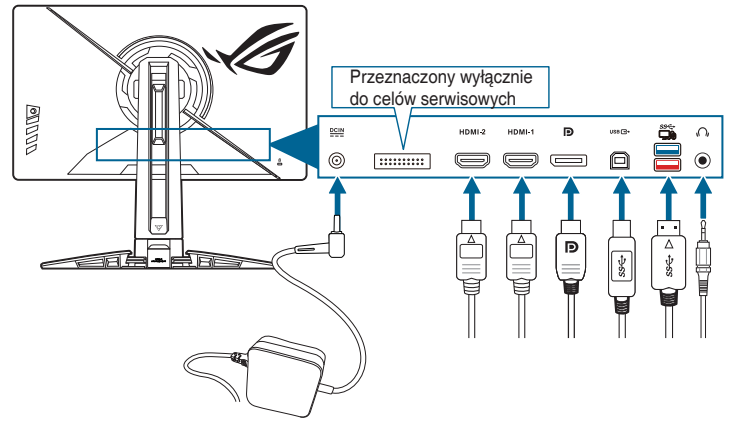

- **• Aby podłączyć przewód zasilania:** 
	- a. Podłącz zasilacz odpowiednio do wejścia prądu stałego monitora (DC IN).
	- b. Podłącz jeden koniec przewodu zasilania do zasilacza, a drugi koniec do gniazda zasilania.
- **• Aby podłączyć przewód DisplayPort/HDMI:** 
	- a. Podłącz jeden koniec przewodu DisplayPort/HDMI do portu DisplayPort/ HDMI monitora.
	- b. Podłącz drugi koniec przewodu DisplayPort/HDMI do portu DisplayPort/ HDMI komputera.
- **• Aby korzystać ze słuchawki:** podłącz przewód audio do gniazda słuchawek monitora.
- **• Aby użyć portu USB 3.2 Gen 1:** weź dostarczony przewód USB i podłącz mniejszą końcówkę (Type-B) przewodu do przesyłania danych USB do portu przesyłającego USB monitora, a większą końcówkę (Type-A) do portu USB komputera. Upewnij się, że w komputerze zainstalowany jest najnowszy system operacyjny Windows 10/Windows 11. Umożliwi to działanie portów USB na monitorze.

# **2.6 Włączanie monitora**

Naciśnij przycisk zasilania. Na stronach 1-3 można znaleźć informacje o lokalizacji przycisku zasilania. Wskaźnik zasilania zaświeci się na biało, co będzie oznaczać, że monitor jest WŁĄCZONY.

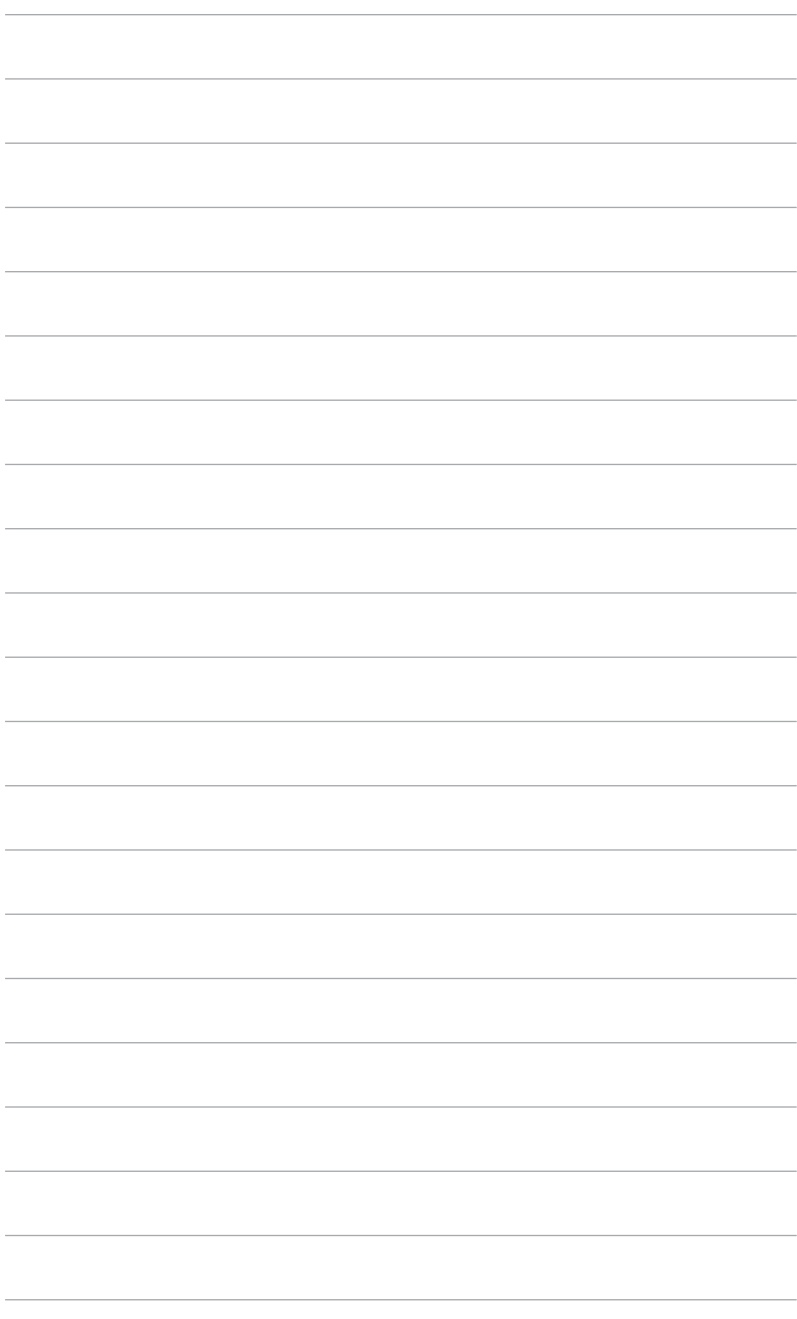

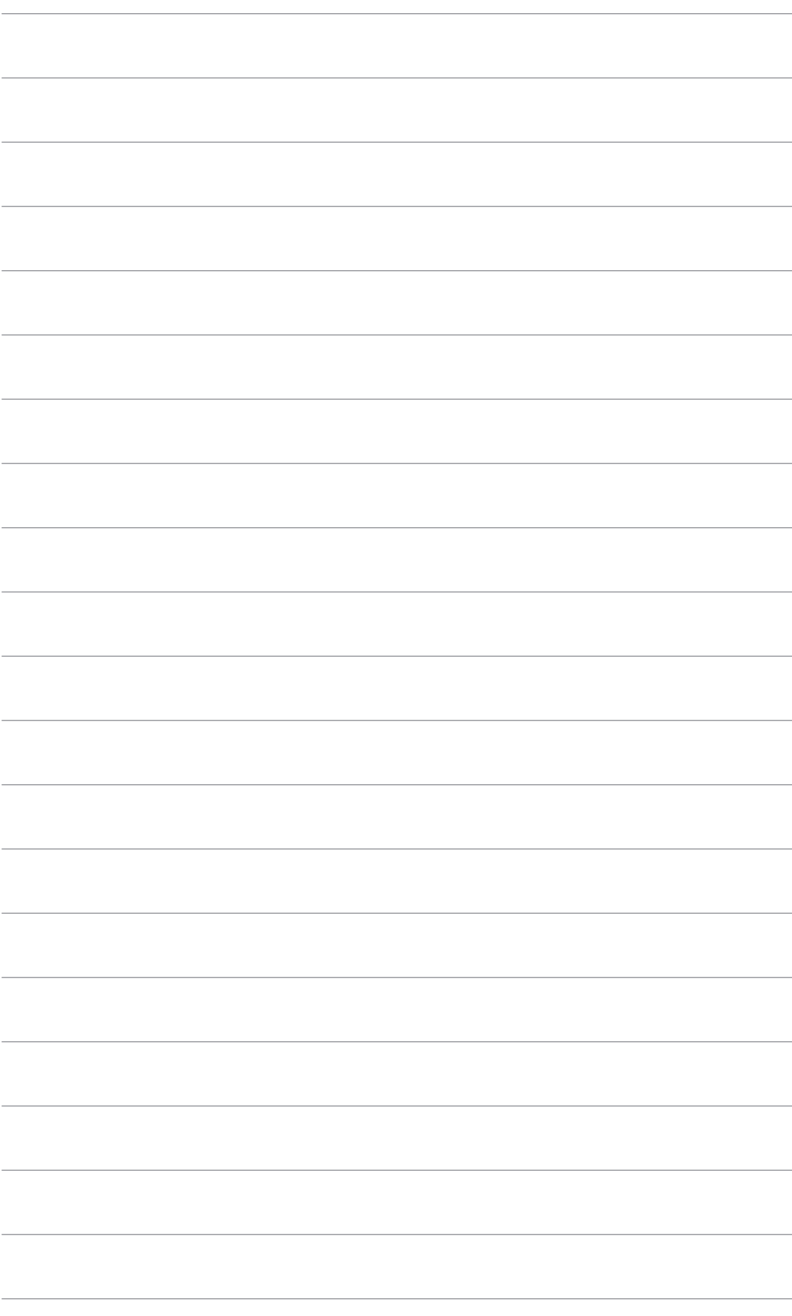

### <span id="page-22-0"></span>**3.1 Menu OSD (ang. On-Screen Display)**

### **3.1.1 Ponowna konfiguracja**

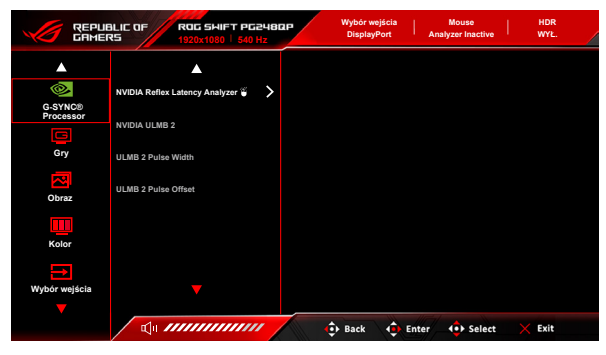

- 1. Naciśnij przycisk  $\equiv$  ( $\circledcirc$ ), aby aktywować menu OSD.
- 2. Przesuń przycisk  $\equiv$  ( $\odot$ ) w górę/w dół, aby przechodzić pomiędzy funkcjami. Zaznacz żądaną funkcję i naciśnij przycisk  $\equiv$  ( $\circ$ ), aby ją aktywować. Jeśli wybrana funkcja ma menu podrzędne, przesuń  $przycisk \equiv ($  $\odot)$  w górę/w dół, aby przechodzić pomiędzy funkcjami menu podrzędnego. Podświetl żądaną funkcje menu podrzędnego i naciśnij przycisk  $\equiv$  (  $\odot$  ) lub przesuń przycisk  $\equiv$  (  $\odot$  ) w prawo, aby aktywować.
- 3. Przesuń przycisk  $\equiv$  ( $\odot$ ) w górę/w dół, aby zmienić ustawienia zaznaczonej funkcji.
- 4. Aby wyjść z menu OSD i zapisać jego ustawienia, naciśnij przycisk  $\times$  lub przesuń kilkukrotnie przycisk  $\equiv$  ( $\odot$ ) w lewo, aż menu OSD zniknie. Aby skonfigurować inne funkcje, powtórz kroki 1-3.

### <span id="page-23-0"></span>**3.1.2 Informacje o funkcjach menu OSD**

#### **1. G-SYNC® Processor**

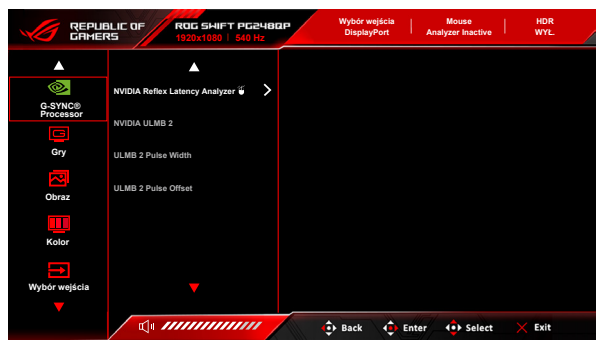

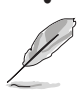

#### **• NVIDIA Reflex Latency Analyzer**

"Prostokąt monitorowania" należy ustawić w miejscu, w którym występuje niemal niezwłoczna zmiana jasności. Im szybsza, tym lepiej. Najczęściej jest to błysk z wylotu lufy podczas strzału z broni, jednak może to być także zmiana zakresu lub inny błyskawiczny ruch. W zależności od gry funkcja ta będzie się różnić.

Przed użyciem tej funkcji wykonaj poniższe kroki, aby ukończyć konfigurację monitora:

- a. Podłącz końcówkę Type-B przewodu USB z tyłu monitora, a drugą końcówkę podłącz do komputera.
- b. Podłącz mysz z obsługą Reflex Latency Analyzer z tyłu monitora do portu USB znajdującego się najbliżej Ciebie, gdy jesteś na wprost wyświetlacza.
- c. Upewnij się, że monitor jest ustawiony na **Tryb G-SYNC Esports**.
- d. Wybierz opcję **Wł.** w menu **G-SYNC® Processor** > **NVIDIA Reflex Latency Analyzer** > **PC + Display Latency**.
- e. **Prostokąt monitorowania** Reflex Latency Analyzer zostanie wyświetlony pośrodku ekranu wraz ze wskaźnikiem **PC + Display Latency**, znajdującym się w lewym górnym rogu ekranu.
	- **\* PC + Display Latency**: Włącza lub wyłącza funkcję analizowania opóźnień. Po włączeniu analizator wykrywa kliknięcia myszy, a następnie mierzy czas, w którym następuje zmiana pikseli (np. błysk z wylotu lufy podczas strzału z broni) na ekranie podczas gry.
	- **\* Monitoring Sensitivity**: Pozwala ustawić czułość monitorowania.
	- **\* Show Monitoring Rectangle**: Wyświetla lub ukrywa prostokąt monitorowania. Prostokąt ten określa piksele wykrywane przez procesor G-SYNC po kliknięciu myszy.
- **\* Monitoring Rectangle Preset**: Pozwala ustawić domyślne wstępne ustawienie lokalizacji prostokata monitorowania.
- **\* Monitoring Rectangle Location**: Pozwala na ręczne ustawienie lokalizacji prostokąta monitorowania przy użyciu przycisku  $\equiv$  ( $\odot$ 5-kierunkowego).
- **\* Monitoring Rectangle Size**: Pozwala na ręczne ustawienie rozmiaru prostokąta monitorowania przy użyciu przycisku  $\equiv$  ( $\odot$ ) 5-kierunkowego).

Można także pobrać i zainstalować aplikację **GeForce Experience**, aby w pełni korzystać z analizy opóźnień systemu.

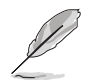

Poniżej przedstawiono kolejne czynności w celu konfiguracji aplikacji **GeForce Experience**:

- a. Zainstaluj aplikację **GeForce Experience**.
- b. Upewnij się, że monitor ustawiono na **540 Hz** na **NVIDIA Control Panel (Panelu sterowania NVIDIA)**.
- c. Otwórz aplikację **GeForce Experience**, klikając skrót na pulpicie lub klikając prawym przyciskiem myszy logo NVIDIA na pasku zadań systemu Windows, w pobliżu zegara.
- d. Zaloguj się do aplikacji **GeForce Experience**.
- e. Kliknij kółko zębate i zaznacz pole wyboru **Enable Experimental Features (Włącz funkcje eksperymentalne)** w ustawieniach **General (Ogólne)**, aby wyświetlić wskaźniki wydajności.
- f. Naciśnij **ALT + Z**, aby otworzyć nakładkę w grze GeForce Experience.
- g. Po otwarciu nakładki GeForce Experience kliknij opcję **Performance (Wydajność)**.
- h. Kliknij małe kółko zębate, aby skonfigurować nakładkę wydajności.
- i. Upewnij się, że opcja **Performance (Wydajność)** jest podświetlona, wybierz **overlay position (pozycję nakładki)**, a następnie kliknij **Latency (Opóźnienie)**.
- j. Spowoduje to otwarcie opcji **Performance Overlay (Nakładka wydajności)** ze **latency metrics (wskaźnikami opóźnienia)**.
- **• NVIDIA ULMB 2 (**Ultra Low Motion Blur)/**ULMB 2 Pulse Width** (wyłącznie w przypadku wejścia DisplayPort): Dostosowuje poziom redukcii rozmycia spowodowanego ruchem. Ta funkcja jest dostępna, gdy częstotliwość odświeżania wynosi 360 Hz, 480 Hz, 500 Hz lub 540 Hz.
- **• ULMB 2 Pulse Offset**: Może poprawić rozmycie ruchu w różnych pozycjach ekranu (u góry, na środku lub u dołu ekranu).

**2. Gry**

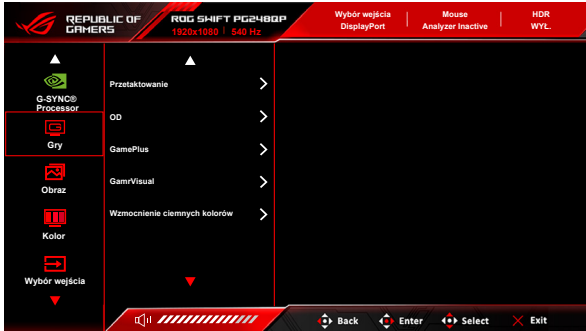

- **• Przetaktowanie**: Funkcja ta umożliwia aktywowanie maksymalnej szybkości odświeżania.
- **• OD**: Poprawia czas reakcji panelu LCD dla odcieni szarości. Zawiera 4 tryby: **Ekstremalnie**, **Esports**, **Normalne** i **WYŁ**.

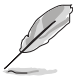

To funkcja nie jest dostępna, gdy tryb **NVIDIA ULMB 2** jest włączony.

- **• GamePlus**: Funkcja GamePlus zapewnia zestaw narzędzi do stworzenia lepszego środowiska dla użytkowników grających w różne typy gier.
	- **\* Licznik FPS**: Licznik FPS (klatek na sekundę) informuje o tym, jak płynnie działa gra.
	- **\* Celownik**: Funkcja nakładek celownika umożliwia wybór jednej z 6 różnych opcji celownika, najbardziej dostosowanej do bieżącej gry.
	- **\* Timer**: Możesz ustawić timer w lewym górnym rogu wyświetlacza, aby śledzić czas gry.
	- **\* Stoper**: Możesz ustawić stoper w lewym górnym rogu wyświetlacza, aby śledzić czas gry.
	- **\* Wyrów. obr. wyświet.**: Funkcja Wyrów. obr. wyświet. umożliwia wyświetlenie z czterech stron ekranu linii wyrównujących, oferując łatwe i przydatne narzędzie służące do idealnego wyrównywania wielu monitorów.
- **• GameVisual**: Funkcja GameVisual umożliwia wygodny sposób wyboru jednego spośród wielu różnych trybów obrazu.
	- **\* Tryb Sceneria**: Najlepszy wybór do wyświetlania zdjęć scenerii przy użyciu technologii GameVisualTM Video Intelligence.
	- **\* Tryb wyścigów**: Najlepszy wybór do gry w wyścigi przy użyciu technologii GameVisual™ Video Intelligence.
- **\* Tryb kinowy**: Najlepszy wybór do odtwarzania filmów przy użyciu technologii GameVisualTM Video Intelligence.
- **Tryb RTS/RPG:** Najlepszy wybór do grania w gry RTS (gry strategiczne w czasie rzeczywistym)/RPG (gry z podziałem na role) przy użyciu technologii GameVisualTM Video Intelligence.
- **\* G-SYNC Esports Mode**: To najlepszy wybór dla profesjonalnych graczy Esports w przypadku korzystania z technologii G-SYNC® Processor.
- **\* Tryb sRGB**: Najlepszy wybór do oglądania zdjęć i grafiki z komputera.

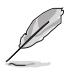

- W **Trybie wyścigów** użytkownik nie może konfigurować poniższych funkcji: **Sześcioosiowe nasycenie**.
- W **Trybie sRGB** użytkownik nie może konfigurować poniższych funkcji: **Temp. barwowa**, **Jasność**, **Kontrast**, **Gamma**, **Sześcioosiowe nasycenie**.
- W **Trybie Sceneria**/**Tryb kinowy** użytkownik nie może konfigurować poniższych funkcji: **Gamma**, **Wzmocnienie ciemnych kolorów**.
- **• Wzmocnienie ciemnych kolorów**: Funkcja poprawy ciemnego koloru umożliwia dostosowanie krzywej gamma monitora, aby pogłębić ciemne odcienie na obrazie, aby ciemne sceny i obiekty były bardziej zauważalne.
- **3. Obraz**

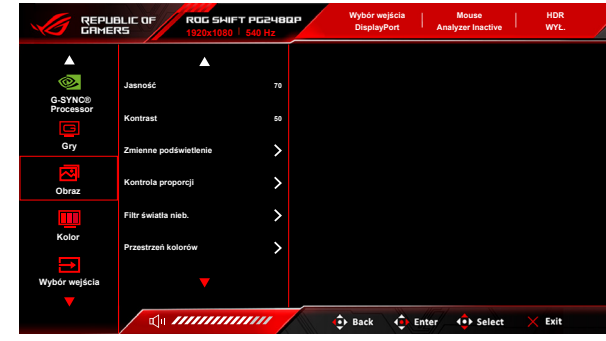

- **• Jasność**: Zakres regulacji wynosi od 0 do 100. Gdy włączona jest funkcja HDR, **Jasność** zostanie zmieniona na **Biel szczytowa (nity) 400**.
- **• Kontrast**: Zakres regulacji wynosi od 0 do 100.
- **• Zmienne podświetlenie:** Włącza lub wyłącza działanie ze zmiennym podświetleniem.

**• Kontrola proporcji**: Umożliwia dostosowanie proporcji obrazu poprzez wybór ustawienia **Pełny**, **Proporcje** lub **Tryb Esports Pro**. **Tryb Esports Pro** z rozciągniętymi obrazami jest przeznaczony dla profesjonalnych graczy FPS.

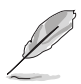

**Tryb Esports Pro** jest dostępny tylko wtedy, gdy źródłem wejściowym jest DisplayPort.

- **• Filtr światła nieb.**
	- **\* Poziom 0:** Brak zmian.
	- **\* Poziom 1-4:** im wyższy poziom, tym mniej rozproszonego światła niebieskiego. Po włączeniu Filtr światła nieb. zostaną automatycznie importowane domyślne ustawienia **Tryb wyścigów**. Pomiędzy Poziom 1 a Poziom 3 użytkownik może konfigurować funkcję Jasność. Optymalnym ustawieniem jest Poziom 4. Ustawienie to jest zgodne z certyfikacją TUV w zakresie niskiego poziomu światła niebieskiego. Użytkownik nie może konfigurować ustawień funkcji Jasności.

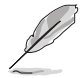

Aby zmniejszyć przemęczenie oczu, należy stosować się do poniższych wskazówek:

- Użytkownicy pracujący przez długie godziny przed wyświetlaczem powinni robić przerwy. Zaleca się krótkie przerwy (co najmniej 5 minut) po około godzinie ciągłej pracy przy komputerze. Krótkie i częste przerwy są bardziej efektywne niż jedna dłuższa przerwa.
- Aby zminimalizować przemęczenie oczu, użytkownicy powinni czasami odrywać wzrok od wyświetlacza, skupiając go na przedmiotach położonych w dużej odległości.
- Ćwiczenia oczu mogą pomóc w zmniejszeniu ich przemęczenia. Zalecamy częste powtarzanie ćwiczeń. Jeśli przemęczenie oczy nie ustaje, należy zasięgnąć porady lekarza. Ćwiczenia oczu: (1) Naprzemienne spoglądanie w górę i w dół (2) Powolne przewracanie oczami (3) Przesuwanie spojrzenia po przekątnej.
- Intensywne niebieskie światło może spowodować zmęcznie oczu i AMD (ang. Age-Related Macular Degeneration — zwyrodnienie plamki związane z wiekiem). Filtr światła niebieskiego pozwoli zredukować 70% (maks.) szkodliwego światła niebieskiego w celu uniknięcia syndromu widzenia komputerowego CVS (ang. Computer Vision Syndrome).

#### **• Przestrzeń kolorów:**

- Ustawienie **sRGB** jest zalecane w przypadku systemów Microsoft.
- **\* Szeroka gama** jest zalecana w przypadku systemów Mac OS z częstotliwością klatek 120 Hz lub wyższą.

#### **4. Kolor**

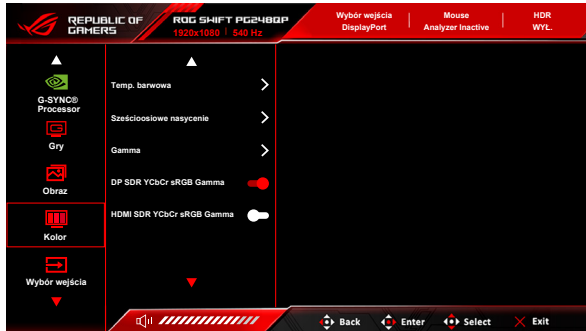

- **• Temp. barwowa**: Ma 8 trybów w tym **4000K**, **5000K**, **6500K**, **7500K**, **8200K**, **9300K**, **10000K** i **Tryb Użytkownik**.
- **• Sześcioosiowe nasycenie**: Dostosowuje nasycenie dla barw R, G, B, C, M, Y.
- **• Gamma**: umożliwia wybór trybu koloru 1,8, 2,0, 2,2, 2,4 lub 2,6.
- **• DP SDR YCbCr sRGB Gamma**: "WŁ." to krzywa gamma sRGB, a "WYŁ." to krzywa gamma BT.1886.
- **HDMI SDR YCbCr sRGB Gamma:** "WŁ." to krzywa gamma sRGB, a "WYŁ." to krzywa gamma BT.1886 odpowiadająca monitorom do masteringu w studiu filmowym.

#### **5. Wybór wejścia**

W tej funkcji można wybrać żądane źródło wejściowe i przełączać funkcję automatycznego przełączania wejść między włączaniem i wyłączaniem.

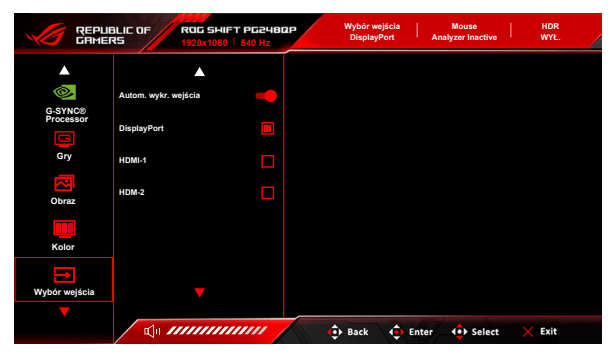

**6. Skrót**

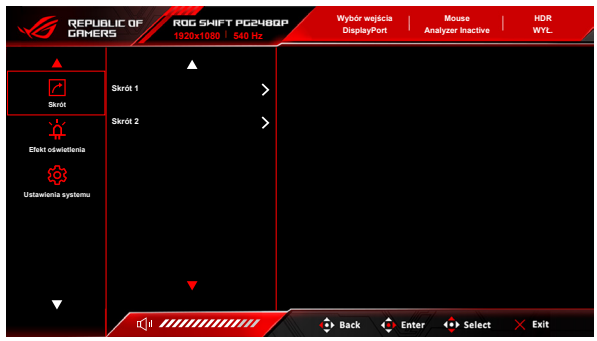

**• Skrót 1**/**Skrót 2**: Ustawia funkcje skrótów dla przycisków skrótów.

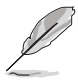

W przypadku wyboru lub aktywacji określonej funkcji przycisk skrótu może nie być obsługiwany. Dostępne funkcje dla klawisza skrótu: **GamePlus**, **GameVisual**, **Jasność**, **Kontrast**, **Temp. barwowa.**, **Głośność**, **Wybór wejścia**.

#### **7. Efekt oświetlenia**

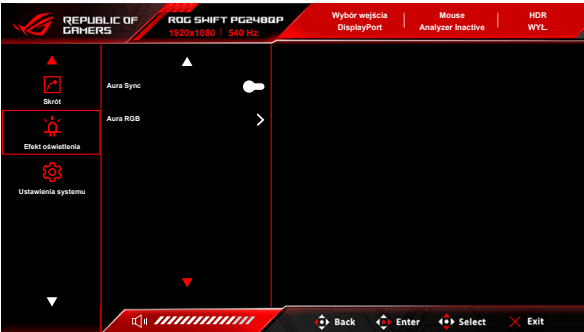

- **• Aura Sync**: Umożliwia włączenie lub wyłączenie funkcji Aura Sync, synchronizującej efekt świetlny Aura RGB pomiędzy wszystkimi obsługiwanymi urządzeniami.
- **• Aura RGB**: Ta funkcja umożliwia wybór efektu świetlnego Aura RGB dla monitora oraz zmianę ustawień efektu świetlnego. Aby wyłączyć efekt świetlny Aura RGB, wybierz opcję "WYŁ.".

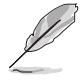

- Gdy włączona jest funkcja Aura Sync, funkcja Aura RGB nie jest dostępna.
- W rozdziale "3.2 Aura" znajdują się informacje na temat personalizacji efektów świetlnych Aura z komputera.

#### **8. Ustawienia systemu**

Umożliwia konfigurację ustawień systemu.

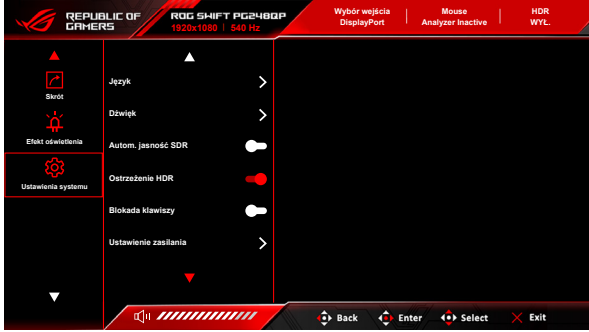

- **• Język**: dostępnych jest 20 języków do wyboru, w tym angielski, francuski, niemiecki, włoski, hiszpański, holenderski, portugalski, rosyjski, czeski, chorwacki, polski, rumuński, węgierski, turecki, uproszczony chiński, tradycyjny chiński, japoński, koreański, tajski i indonezyjski.
- **• Dźwięk**:
	- **\* Głośność (wyj. słuch.)**: Zakres regulacji wynosi od 0 do 100.
	- **\* Wyciszenie**: włącza lub wyłącza dźwięk monitora.
	- **\* USB (obsługa Hi-Res)**: Obsługuje odtwarzanie dźwięku w wysokiej rozdzielczości. Kabel USB należy podłączyć do portu wejściowego monitora, aby podłączyć monitor i wejściowe urządzenie źródłowe z wyjściem Hi-Res audio. Aby podłączyć urządzenia, postępuj zgodnie z poniższą ilustracją.

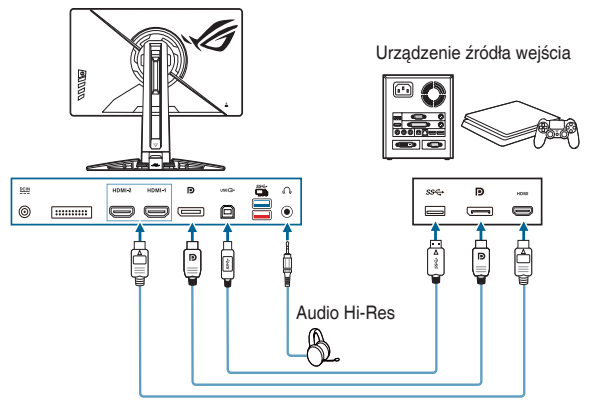

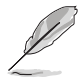

Obsługa Hi-Res jest dostępna tylko przez gniazdo słuchawkowe 3,5 mm.

**• Autom. jasność SDR**: Synchronizuje jasność monitora ze zmianami oświetlenia otoczenia.

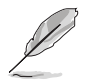

Ponieważ HDR10 jest standardem absolutnym, w którym zawartość definiuje absolutny poziom nitów, funkcja Autom. jasność SDR w trybie HDR nie jest dostepna.

- **• Ostrzeżenie HDR**: Pozwala włączyć lub wyłączyć komunikat ostrzegawczy w trybie HDR.
- **• Blokada klawiszy**: Służy do wyłączania klawiszy wszystkich funkcji. Naciśnii przycisk  $\times$  i przytrzymaj przez ponad 5 sekund, aby anulować funkcję blokady klawiszy.
- **• Ustawienie zasilania:**
	- **\* Tryb Standardowy**: Ustawienie trybu standardowego może spowodować większe zużycie energii.
	- **\* Tryb oszcz. energii**: Tryb oszczędzania energii może powodować ograniczoną wydajność luminancji.

Niektóre funkcje, które zużywają energię, zostaną wyłączone po wybraniu **Tryb oszcz. energii**. Aby włączyć te funkcje, wybierz **Tryb Standardowy**.

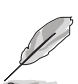

Przed włączeniem **Tryb oszcz. energii** należy wyłączyć funkcję HDR.

- **• Ustawienia OSD**:
	- **\* Pozycja OSD**: umożliwia dostosowanie pozycji w poziomie (Pozycja pozioma)/pozycji w pionie (Pozycja pionowa) menu OSD.
	- **\* Czas zakończenia**: Umożliwia dostosowanie czasu zakończenia wyświetlania OSD poprzez wybór wartości od 10 do 120 sekund.
	- **\* Przezroczystość**: Dostosowuje Tło menu OSD, od ciemnego do przezroczystego.
- **• Tryb ulepszenia dźwięku**:
	- **\* WYŁ.**: Wyłącza funkcję.
	- **\* Ulepszanie kroków**: Daje przewagę nad przeciwnikami, ponieważ będziesz w stanie usłyszeć nawet najbardziej subtelne niuanse w swoich grach.
	- **\* Korektor strzału**: Redukuje dźwięki wystrzałów i jest w stanie utrzymać wysoki poziom dźwięku, aby można było się skupić na krokach.
	- **\* Dźwięk przestrzenny**: Sprawia, że muzyka jest bogatsza i bardziej realistyczna.
- **\* Tryb Użytkownik**: Jest konfigurowalny przez użytkownika w celu zaspokojenia jego oczekiwań.
- **• DSC**: (Kompresja DisplayPort Display Stream Compression) Opracowany przez VESA algorytm kompresji wideo zaprojektowany w celu umożliwienia zwiększenia rozdzielczości wyświetlania i liczby klatek na sekundę w porównaniu z istniejącymi interfejsami fizycznymi.
- **• Informacje**: Wyświetla informacje o monitorze.
- **• Wyzeruj wszystko**: Wybór opcji "Tak" umożliwia przywrócenie ustawień domyślnych.

# <span id="page-33-0"></span>**3.2 Aura**

Armoury Crate to program sterujący kolorowymi diodami LED na obsługiwanych urządzeniach, takich jak monitory, płyty główne, karty graficzne, komputery stacjonarne itp. Oprogramowanie Aura umożliwia ustawienie koloru diod RGB na tych urządzeniach i wybór różnych efektów świetlnych. Kolor diod można także skorygować i dostosować poprzez ich kalibrację.

Aby aktywować oprogramowanie Aura:

- 1. Włącz funkcję **Aura Sync** w menu OSD.
- 2. Połącz port odbioru danych USB 3.2 Gen 1 monitora z portem USB komputera.
- 3. Zainstaluj oprogramowanie Armoury Crate, a następnie ponownie uruchom komputer.
- 4. Uruchom oprogramowanie Armoury Crate.

Poniżej przedstawiamy opis tego programu.

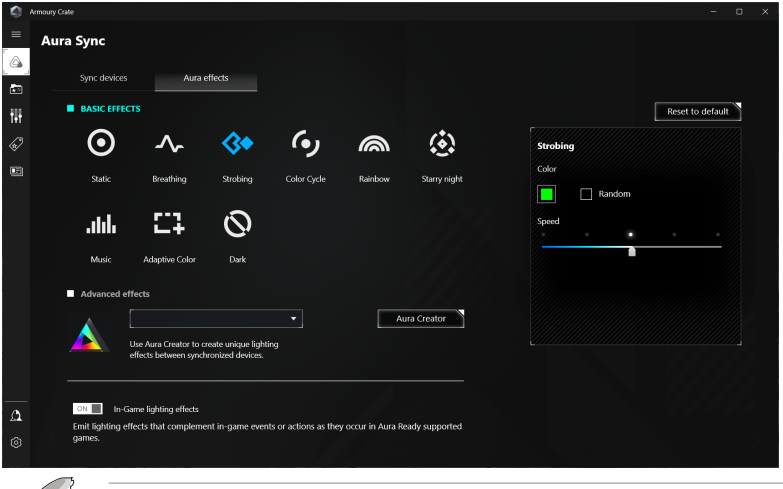

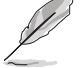

- Jeśli połączenie przesyłania danych USB między monitorem a komputerem zostanie odłączone, aby wznowić funkcję Aura, należy ponownie podłączyć port przesyłania danych USB 3.2 Gen 1 monitora do komputera, a następnie ponownie uruchomić komputer.
- Odwiedź stronę https://rog.asus.com/innovation/armoury\_crate/ w celu uzyskania dodatkowych informacji.

# <span id="page-34-0"></span>**3.3 Podsumowanie specyfikacji**

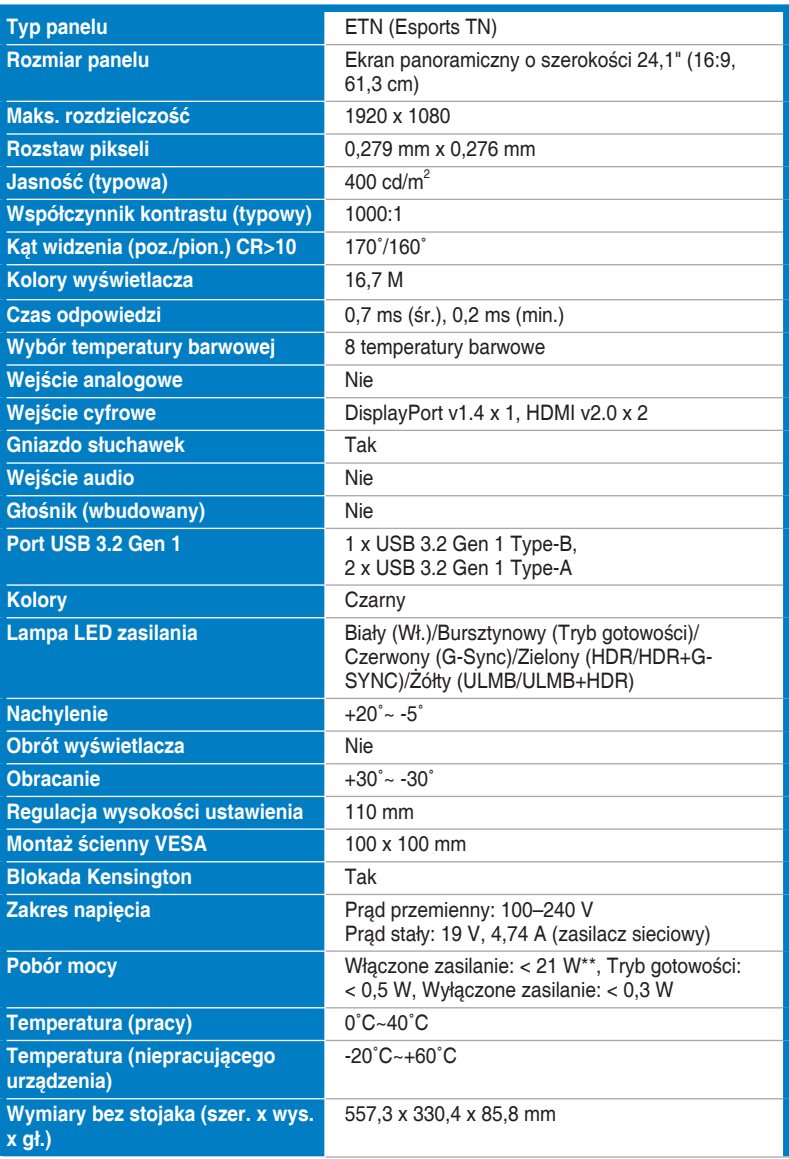

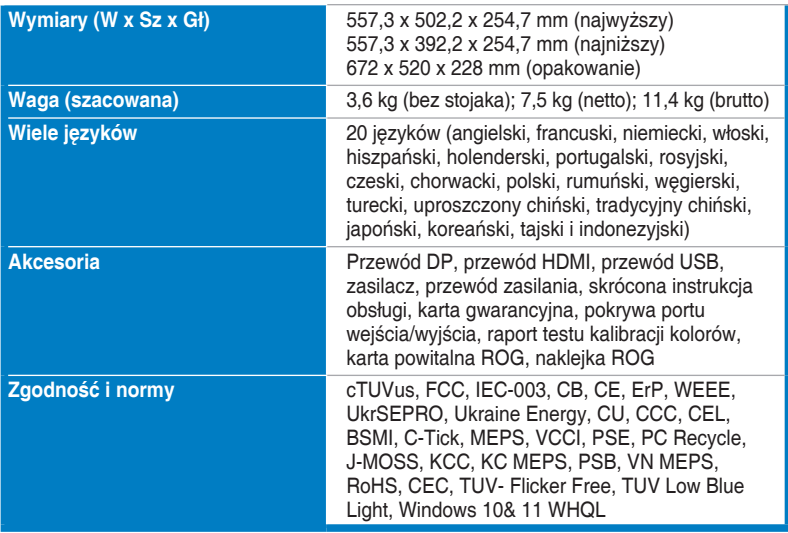

**\*Specyfikacje mogą ulec zmianie bez powiadomienia.**

**\*\*Pomiar jasności ekranu 200 nitów bez połączenia audio/połączenia z USB/z czytnikiem kart.**

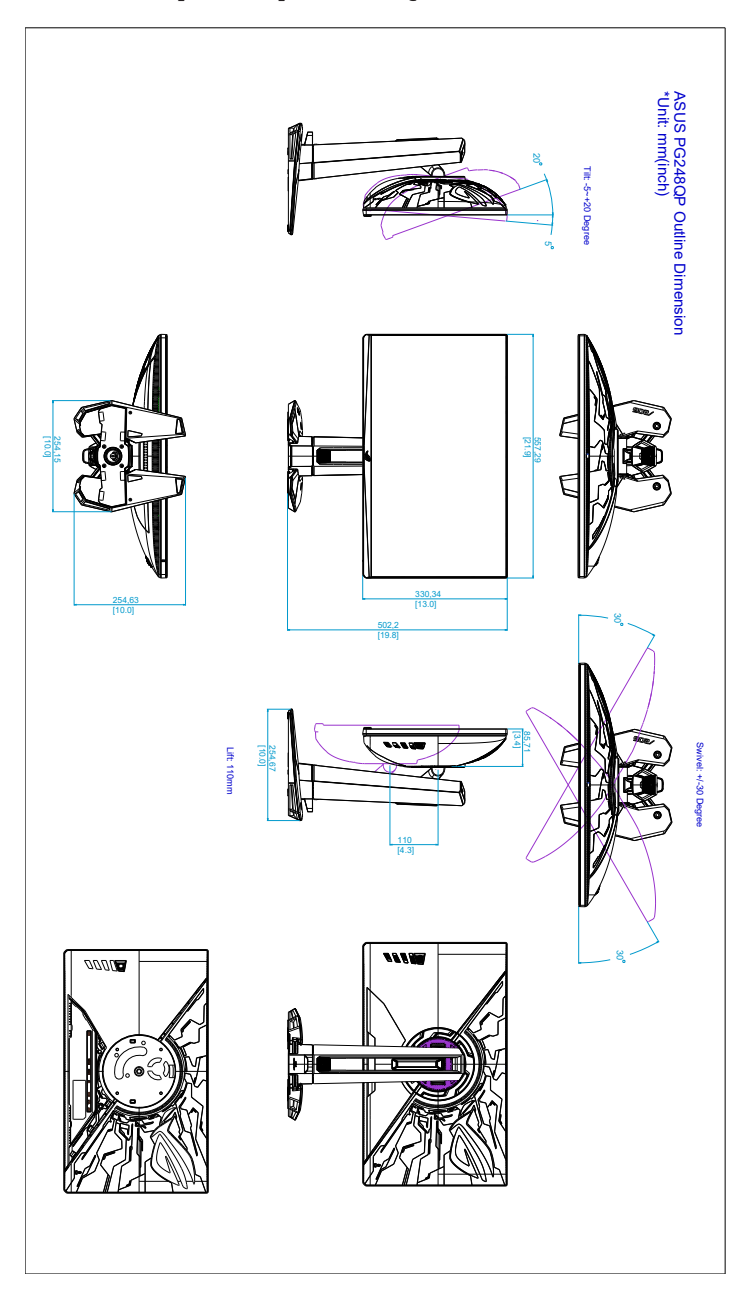

<span id="page-36-0"></span>**3.4 Wymiary zewnętrzne**

### <span id="page-37-0"></span>**3.5 Rozwiązywanie problemów (Często zadawane pytania)**

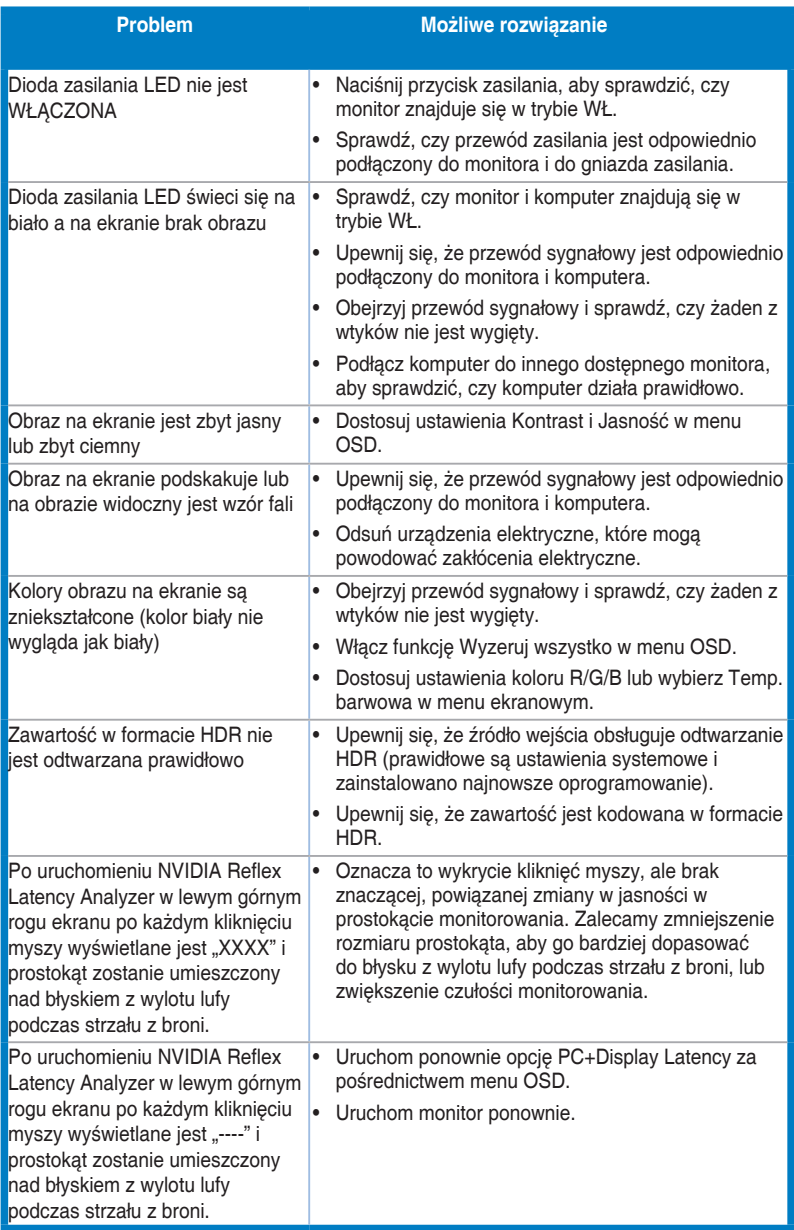

# **3.6 Obsługiwany tryb pracy**

#### **Wejście HDMI**

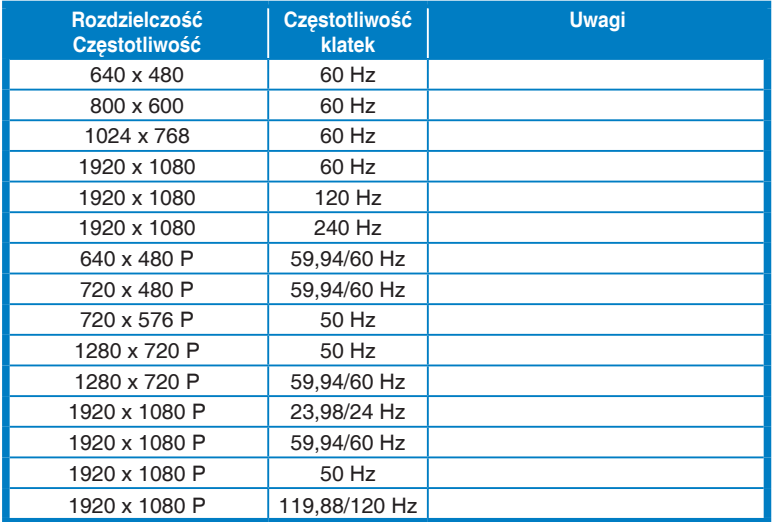

**Uwaga:** 

**Brak obsługi gamy kolorów z przeplotem i YUV420.**

#### **Wejście DisplayPort**

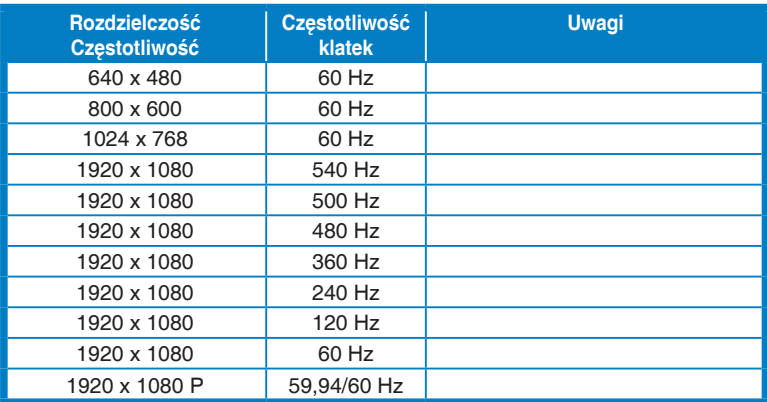

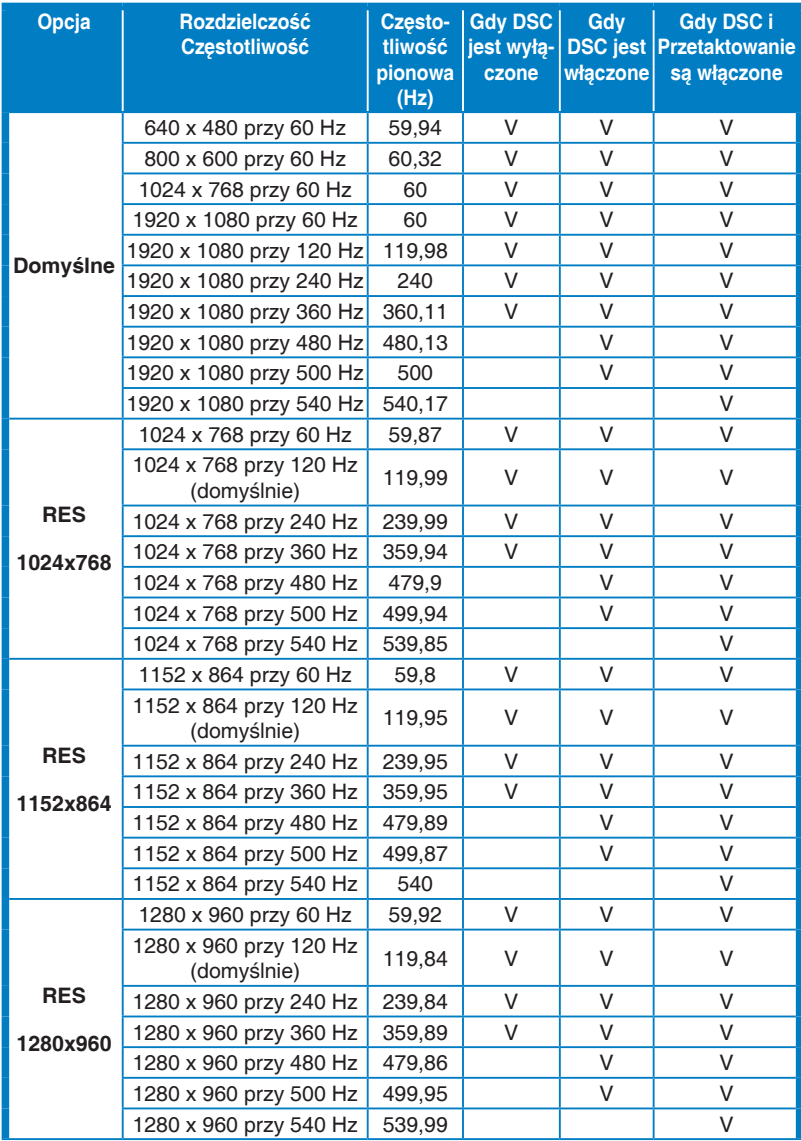

#### **Obsługiwane czasy dla trybu Esports Pro (tylko DisplayPort)**

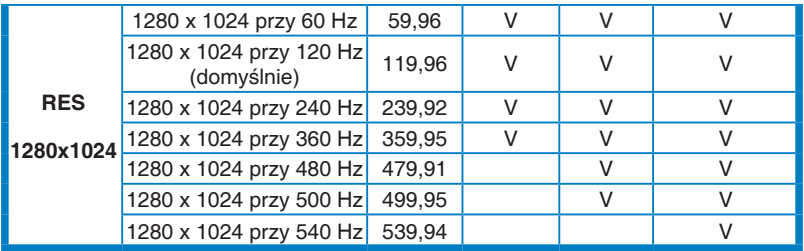

**Uwaga:** 

**Nie obsługuje przeplotu.**

**Ta funkcja wymaga procesorów graficznych GeForce do gier opartych na technologii Turing. W przypadku innych kart graficznych GPU należy skontaktować się z danym producentem, aby sprawdzić ich zgodność.**

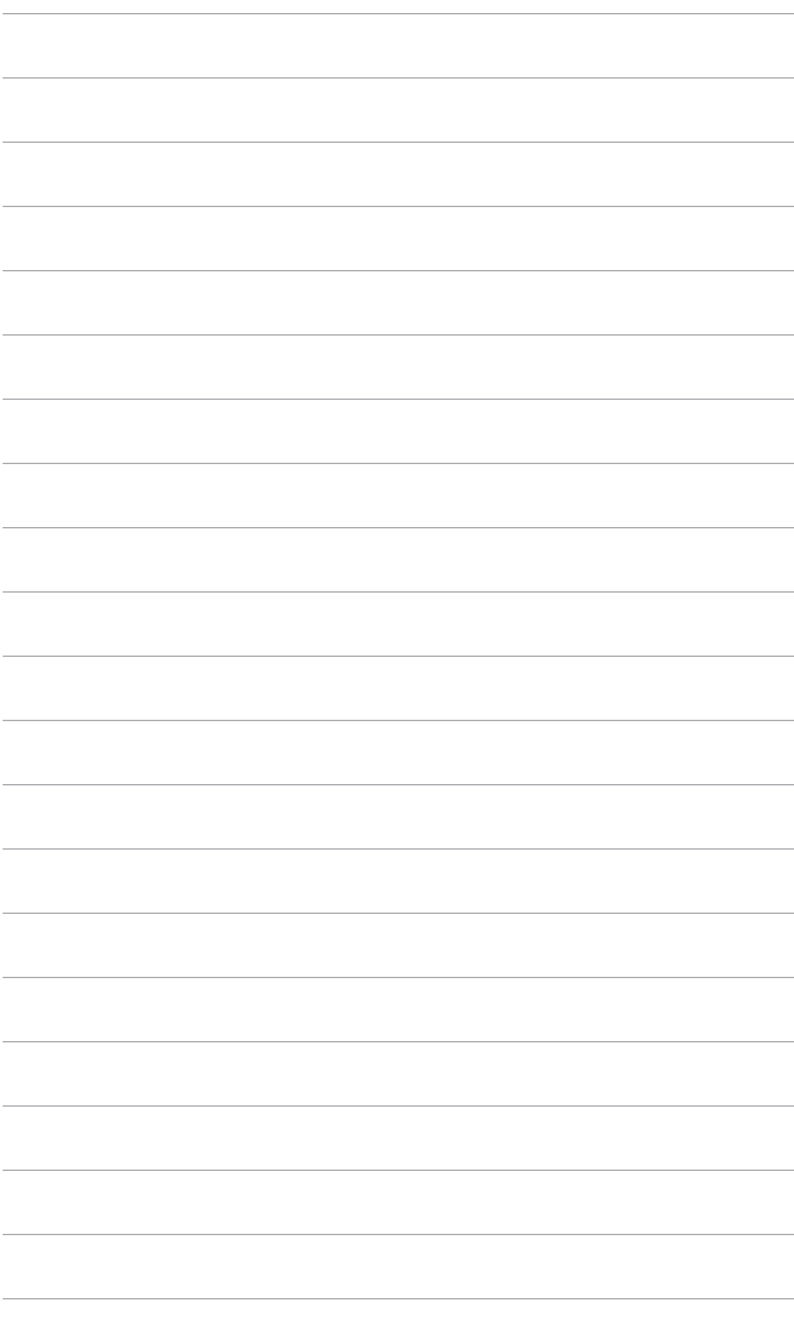

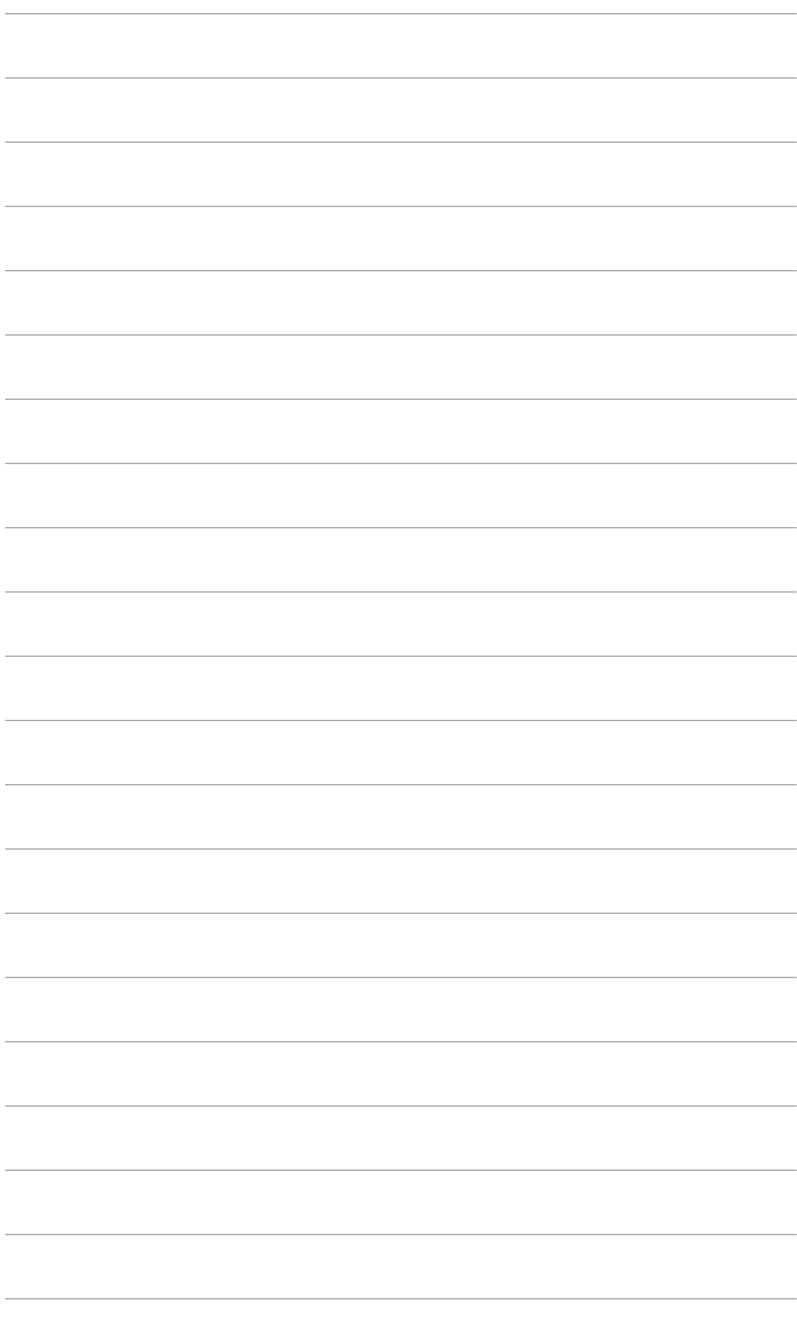

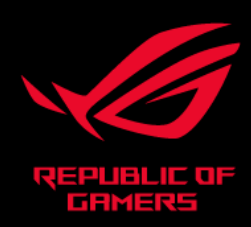

# CE FC